## Installing FieryOptimized2.joboptions Adobe Acrobat Distiller Settings

## **Overview**

EFI has developed a PDF setting to use with Adobe Acrobat Distiller, Adobe Creative Suite/Cloud and the Adobe PDF Printer driver to create PDF files optimized for printing to Fiery Driven™ printers.

The Acrobat Distiller Settings: FieryOptimized2.joboptions can be downloaded from the EFI Download Center at [w3.efi.com/fiery/fiery-support/download/:](http://w3.efi.com/fiery/fiery-support/download/)

- Click on the Application Software and Tools tab.
- In the Select Software area, select Fiery Distiller Settings.
- $\bullet \,$  In the <code>Select Version</code> area, select **Fiery Distiller Settings verified**.
- Click on the Find button.

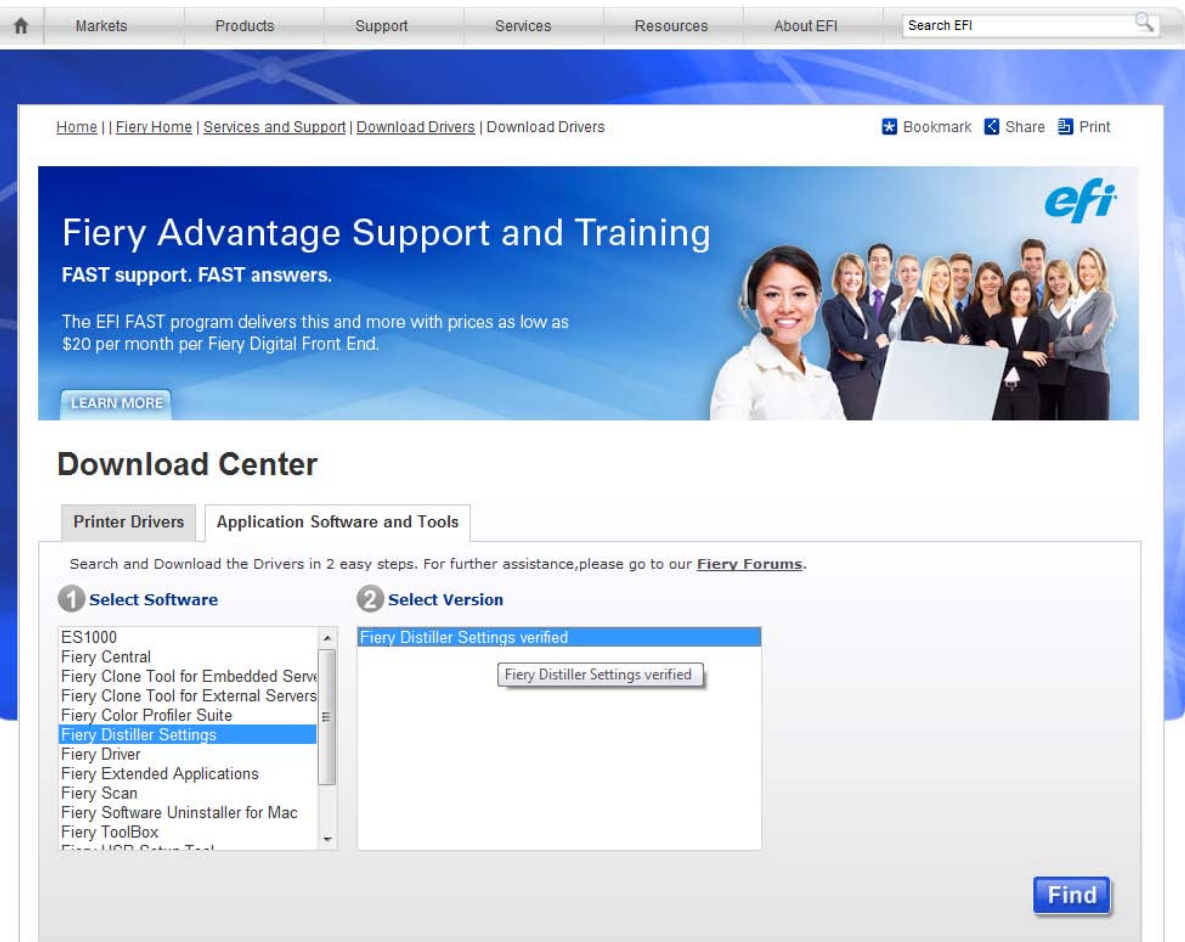

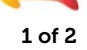

# Installing FieryOptimized2.joboptions Adobe Acrobat Distiller Settings

## Import the setting FieryOptimized2 to create PDF files using one of the following methods:

#### Adobe Acrobat Distiller

Import FieryOptimzed2 into Acrobat Distiller:

• Open Adobe Acrobat Distiller, and drag-and-drop the file FieryOptimized2.joboptions into the Acrobat Distiller window.

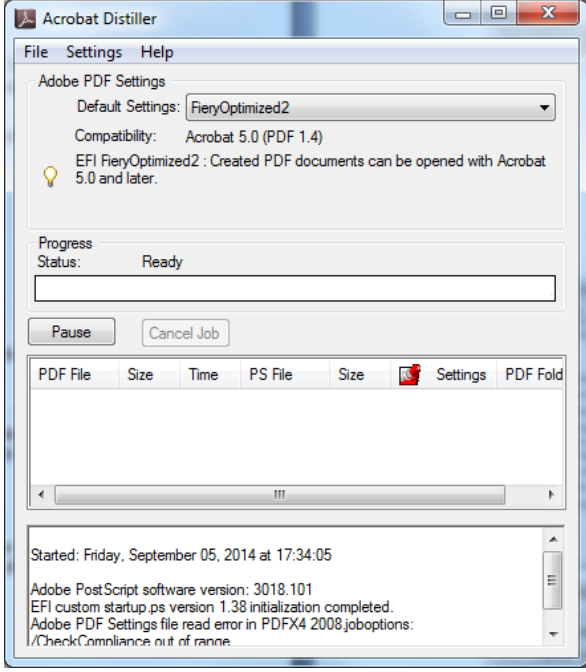

The FieryOptimized2 Distiller setting will be available to use from the Adobe Creative Suite and Creative Cloud applications, as well as the Adobe PDF printer driver.

## Adobe InDesign:

Import the FieryOptimized2 into Adobe InDesign:

- Open Adobe InDesign
- Select the Adobe PDF Preset from the File menu.
- In the Adobe PDF Presets dialog window, select Load

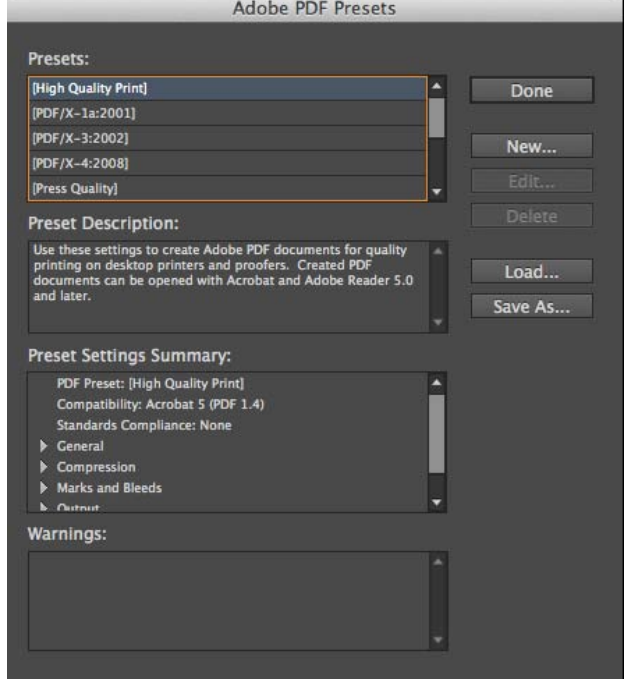

• Locate and open the file FieryOptimized2.joboptions.

The FieryOptimized2 Distiller setting will be available to use from the Adobe Creative Suite and Creative Cloud applications, as well as the Adobe PDF printer driver.

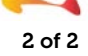